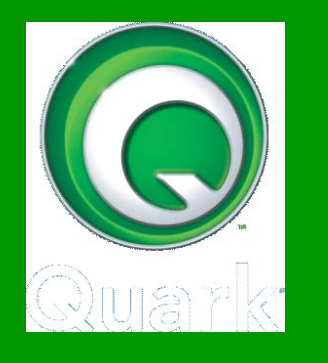

# ΕΚΠΑΙΔΕΥΤΙΚΟ ΕΓΧΕΙΡΙΔΙΟ **GETTING STARTED**

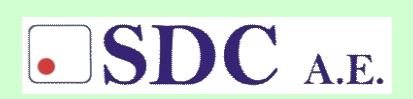

Κασταµονής 99α & Μακρυγιάννη 142 35 Ν. Ιωνία Tel. 210-2719100, fax :210-2718133 www.sdc.gr

#### **ΠΕΡΙΕΧΟΜΕΝΑ**

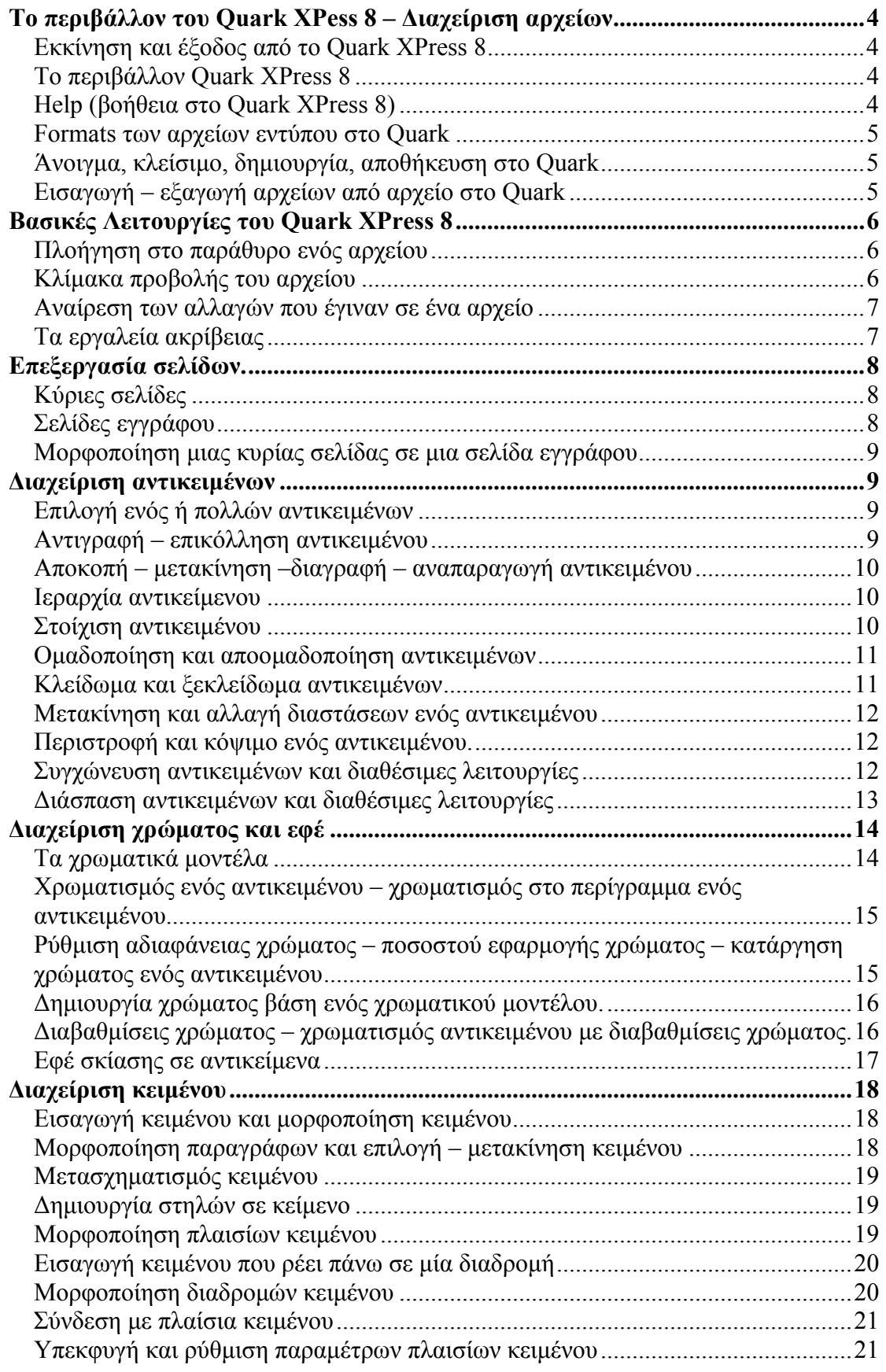

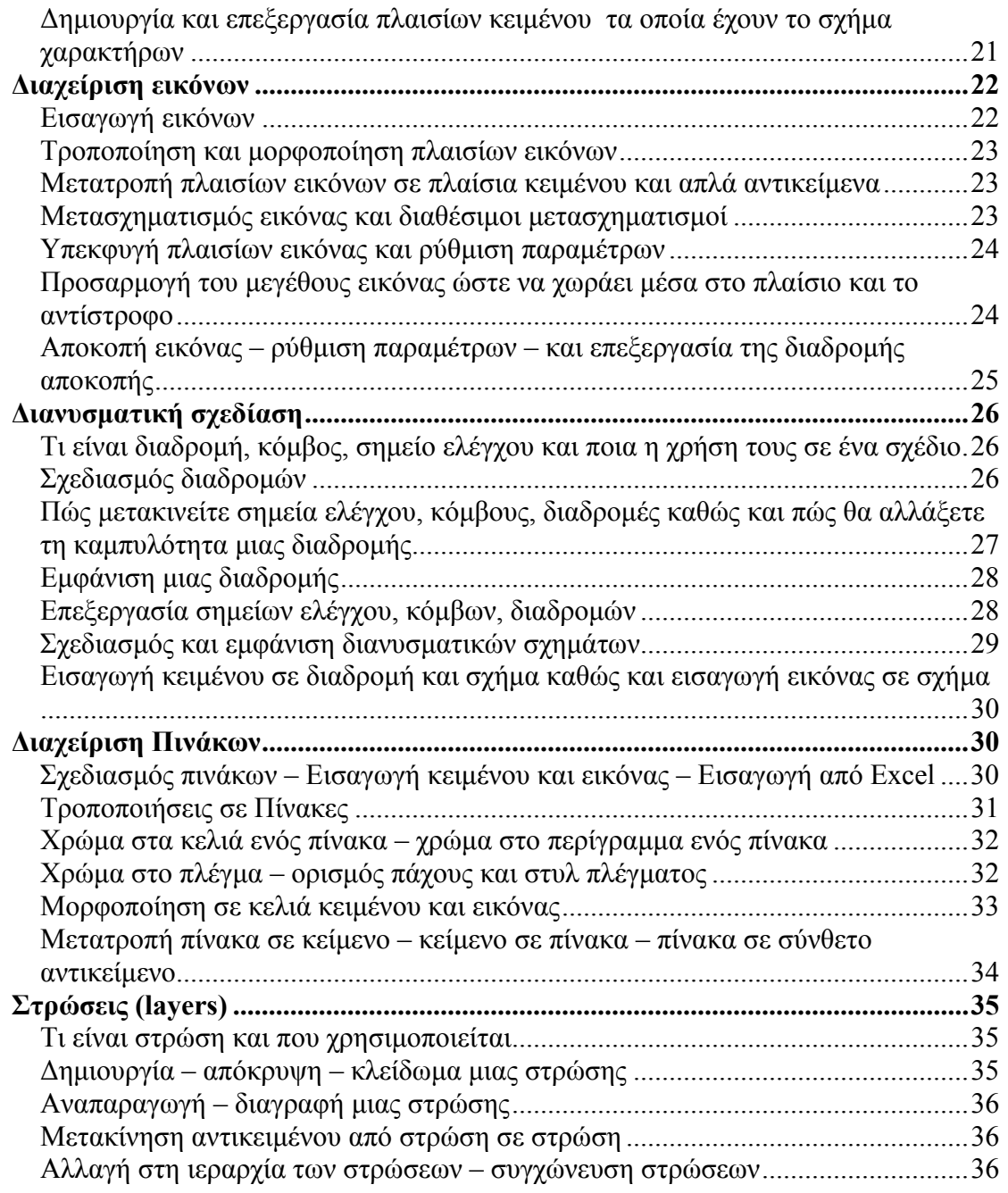

# **Το περιβάλλον του Quark XPress 8 – ∆ιαχείριση αρχείων**

# *Εκκίνηση και έξοδος από το Quark XPress 8*

- Μπορείτε να *ανοίξετε* το Quark XPress 8 µε τους εξής τρόπους :
	- − Έναρξη → Προγράμματα→ Quark XPress→ QuarkXPress
	- − ∆ιπλό κλικ στο εικονίδιο του στη επιφάνεια εργασίας.
- Μπορείτε να *τερµατίσετε* το Quark XPress 8 ως εξής :
	- $-$  File  $\rightarrow$  Exit
	- − Control και Q.

# *Το περιβάλλον Quark XPress 8*

- Το περιβάλλον του Quark XPress 8 αποτελείται από τα εξής:
	- Τη *γραµµή τίτλου*, που περιέχει στο αριστερό της άκρο το εικονίδιο ελέγχου και το όνοµα της εφαρµογής και στο δεξί του άκρο τα εικονίδια ελαχιστοποίησης, µεγιστοποίησης και κλεισίµατος εφαρµογής.
	- Τη *γραµµή µενού* που αποτελείται από δέκα µενού.
	- Την εργαλειοθήκη που περιέχει τα εργαλεία για τη επεξεργασία ενός αρχείου
	- *Γραµµή ιδιοτήτων*, που εµφανίζεται στο κάτω µέρος της σελίδας και σας επιτρέπει να ρυθµίσετε τις παραµέτρους των αντικειµένων.
	- Τις *παλέτες*, που ανοίγουν σαν παράθυρα, και περιέχουν οµαδοποιηµένες τις βασικότερες λειτουργίες του Quark.

# *Help (βοήθεια στο Quark XPress 8)*

• Το *Help (βοήθεια στο Quark XPress 8),* απαραίτητο εργαλείο για να βρείτε πληροφορίες για κάποιο θέµα που δεν γνωρίζετε. Ενεργοποιείται ως εξής :

Kλικ στο μενού Help  $\rightarrow$  κλικ σε μία από τρεις επιλογές Contents, Index, Search

#### *Formats των αρχείων εντύπου στο Quark*

• To Quark διαχειρίζεται αρχεία τύπου **qxp.**

#### *Άνοιγµα, κλείσιµο, δηµιουργία, αποθήκευση στο Quark*

- Για να *ανοίξεις* ένα αρχείο πρέπει να κάνεις τα εξής :
	- $-$  Κλικ στο μενού File  $\rightarrow$  Open
	- $-\text{Control} + \text{O}.$
- Για να *αποθηκεύσεις* ένα αρχείο πρέπει :
	- $-$  Κλικ στο μενού File  $\rightarrow$  Save
	- − Control + S
	- − Μπορείτε να αποθηκεύετε το αρχείο µε διαφορετικό όνοµα από το αρχικό : File  $\rightarrow$  Save As
- Για να *δηµιουργήσετε* ένα αρχείο πρέπει :
	- $-$  Κλικ στο μενού File  $\rightarrow$  New  $\rightarrow$  Project
- Για να *κλείσετε* ένα αρχείο πρέπει :
	- $-$  Κλικ στο μενού File  $\rightarrow$  Close
	- − Από το κουµπί κλεισίµατος στη γραµµή τίτλου.

# *Εισαγωγή – εξαγωγή αρχείων από αρχείο στο Quark*

• Το Quark σας επιτρέπει να *εισάγετε στο τρέχον αρχείο σας, αρχεία κειµένου τα οποία έχουν δηµιουργηθεί από άλλα προγράµµατα ως εξής :* 

κλικ στο File  $\rightarrow$  Import.

 Μπορείτε επίσης να εισάγετε εικόνες στο Quark µέσω της διαδρομής : κλικ στο File  $\rightarrow$  Import .

- Η *εξαγωγή αρχείων* είναι η λειτουργία µετατροπής των αρχείων από µία µορφή αποθήκευσης σε άλλες µορφές. Για να το κάνετε αυτό πρέπει :
	- − Κλικ στο File → Export → Layout As PDF : αν θέλετε να αποθηκεύετε το αρχείο σας σαν εικόνα.
	- $-$  Κλικ στο File  $\rightarrow$  Export  $\rightarrow$  Layout As HTML : αν θέλετε να αποθηκεύετε το αρχείο σας σαν ιστοσελίδα.
	- $-$  Κλικ στο File  $\rightarrow$  Save Page As EPS : αν θέλετε να εξάγετε το αρχείο σε µορφή encapsulated postscript.

# **Βασικές Λειτουργίες του Quark XPress 8**

# *Πλοήγηση στο παράθυρο ενός αρχείου*

- Για να πλοηγηθείτε στο παράθυρο ενός αρχείου κάνετε τα εξής :
	- − Να χρησιµοποιήσετε τις *µπάρες κύλισης* που εµφανίζονται στα άκρα του παραθύρου του αρχείου.
	- − Να χρησιµοποιήσετε το εργαλείο *Page Grabber Hand*, το οποίο ενεργοποιείται πατώντας το πλήκτρο ALT.
- Αν τα αρχεία περιέχουν περισσότερες από µία σελίδες, τότε η πλοήγηση γίνεται ως εξής :
	- − Στο κάτω µέρος του παραθύρου εµφανίζεται η *περιοχή εµφάνισης της ενεργής σελίδας* µε τη περιγραφή *Page.*
	- − Από τη *παλέτα Page Layout*.

# *Κλίµακα προβολής του αρχείου*

- Μπορείτε να αλλάξετε τη κλίµακα προβολής των αρχείων σας µε τους παρακάτω τρόπους :
	- − Κλικ στο µενού View.
	- − Με το εργαλείο Zoom που βρίσκεται στη εργαλειοθήκη.
	- − Στο κάτω µέρος του παραθύρου του αρχείου εµφανίζεται η κλίµακα.

Για προβολή σε κανονικό μέγεθος : View  $\rightarrow$  Actual Size. Για να χωράει το αρχείο στο ενεργό παράθυρο : View  $\rightarrow$  Fit in Window.

#### *Αναίρεση των αλλαγών που έγιναν σε ένα αρχείο*

- Η αναίρεση των αλλαγών µπορεί να γίνουν ως εξής :
	- − Για να *αναιρέσετε τη τελευταία* εντολή : Edit → Undo.

#### *Τα εργαλεία ακρίβειας*

- Τα εργαλεία ακρίβειας είναι ο χάρακας, οι γραµµές οδηγοί (guidelines), και το πλέγµα.
	- − Για να εµφανίσετε το *χάρακα* πρέπει να κάνετε : View  $\rightarrow$  Rulers
	- −Οι *γραµµές οδηγοί* σας βοηθούν να ορίσετε τα περιθώρια της σελίδας και να στοιχίσετε τα αντικείµενα. Για να τους εµφανίσετε κάντε το εξής : View  $\rightarrow$  Guides.
	- − Μπορείτε να *ευθυγραµµίσετε τα αντικείµενα* ενός αρχείου µε µια γραµµή οδηγό ως εξής : View  $\rightarrow$  Snap to Guides
	- −Αν απαιτηθεί µεγάλη ακρίβεια και τέλεια στοίχιση, τότε πρέπει να εµφανίσετε τις *γραµµές πλέγµατος* : View  $\rightarrow$  Page Grids
	- −Μπορείτε να αλλάξετε τις µονάδες µέτρησης του χάρακα από Edit  $\rightarrow$  Preferences  $\rightarrow$  measurements.

 Μπορείτε να αλλάξετε τις παραµέτρους του πλέγµατος από : Edit  $\rightarrow$  Preferences  $\rightarrow$  Paragraph.

# **Επεξεργασία σελίδων.**

## *Κύριες σελίδες*

- Οι *κύριες σελίδες* είναι πρότυπα βάσει των οποίων δηµιουργούνται οι σελίδες του αρχείου σας. Μπορείτε να τις διαχειριστείτε µέσω της παλέτας *Page Layout*.
	- − *Επιλογή* κυρίας σελίδας → κλικ στη γραμμή της σελίδας στη παλέτα Page Layout.
	- − *Προβολή* κυρίας σελίδας → διπλό κλικ στο εικονίδιο Page, στη γραµµή της σελίδας στη παλέτα Page Layout.
	- − *Δημιουργία* κυρίας σελίδας → κλικ στο εικονίδιο Blank Single Page της παλέτας Page Layout, και µετά σύρετε το εικονίδιο στη περιοχή κύριων σελίδων.
	- − *Αναπαραγωγή* κυρίας σελίδας → κλικ στο εικονίδιο Duplicate της παλέτας Page Layout
	- − *Μετονομασία* κυρίας σελίδας → διπλό κλικ στο όνομα της σελίδας στη παλέτα Page Layout και µετά πληκτρολογήστε το νέο όνοµα.
	- − *Διαγραφή* κυρίας σελίδας → επιλογή σελίδας και μετά κλικ στο εικονίδιο Delete της παλέτας Page Layout.

# *Σελίδες εγγράφου*

- Οι *σελίδες εγγράφου* είναι οι σελίδες από τις οποίες αποτελείται το αρχείο σας. Βλέπετε τις σελίδες εγγράφου από τη παλέτα Page Layout.
	- − *Δημιουργία* σελίδας εγγράφου → κλικ στο μενού Page, μετά κλικ στη επιλογή insert
	- − *Επιλογή* σελίδας εγγράφου → κλικ στο εικονίδιο της επιθυµητής σελίδας στη παλέτα Page Layout.
	- − *Προβολή* σελίδας εγγράφου → διπλό κλικ στο εικονίδιο της επιθυµητής σελίδας στη παλέτα Page Layout.
	- − *Διαγραφή* σελίδας εγγράφου → αφού επιλέξετε τη επιθυµητή σελίδα , κλικ στο µενού Page και µετά κλικ στη επιλογή Delete.

− *Μετακίνηση* σελίδας εγγράφου → κλικ στο μενού Page, και µετά κλικ στη επιλογή Move.

#### *Μορφοποίηση µιας κυρίας σελίδας σε µια σελίδα εγγράφου*

• Εάν επιθυµείτε να εφαρµόσετε τη µορφοποίηση µιας κυρίας σελίδας σε μια σελίδα εγγράφου, τότε πρέπει να κάνετε τα εξής  $\rightarrow$ 

Επιλογή στη κύρια σελίδα από τη παλέτα Page Layout κάνοντας κλικ επάνω σε αυτή, και µετά σύρετε πάνω στο εικονίδιο της σελίδας εγγράφου.

# **∆ιαχείριση αντικειµένων**

# *Επιλογή ενός ή πολλών αντικειµένων*

• Για να *επιλέξετε ένα* αντικείµενο πρέπει : Επιλέξτε το εργαλείο Item  $\rightarrow$  κλικ στο επιθυμητό αντικείμενο.

Για να *επιλέξετε πολλά* αντικείµενα :

Επιλέξτε το εργαλείο Item  $\rightarrow$  κλικ στο επιθυμητό αντικείμενο  $\rightarrow$ πατηµένο το πλήκτρο Shift κάντε κλικ στα υπόλοιπα αντικείµενα.

Για να *επιλέξετε µία περιοχή* του σχεδίου σας : Επιλέξτε το εργαλείο Item  $\rightarrow$  κλικ στο επιθυμητό αντικείμενο  $\rightarrow$ Σύρετε το ποντίκι γύρω από τη περιοχή που θέλετε να επιλέξετε.

Για να *επιλέξετε όλο* το σχέδιο σας : Κλικ στο μενού Edit  $\rightarrow$  κλικ Select All.

# *Αντιγραφή – επικόλληση αντικειµένου*

• Για να *αντιγράψετε ένα αντικείµενο* στο πρόχειρο πρέπει : Eπιλέγετε το αντικείμενο  $\rightarrow$  κλικ στο μενού Edit  $\rightarrow$  κλικ Copy.

Για να *επικολλήσετε ένα αντικείµενο* από το πρόχειρο σε ένα αρχείο Kλικ στο επιθυμητό σημείο  $\rightarrow$  κλικ Edit  $\rightarrow$  κλικ Paste.

#### *Αποκοπή – µετακίνηση –διαγραφή – αναπαραγωγή αντικειµένου*

• Για να *αποκόψετε ένα αντικείµενο* και συγχρόνως να το τοποθετήσετε στο πρόχειρο : Κλικ στο επιθυμητό αντικείμενο  $\rightarrow$  κλικ στο Edit  $\rightarrow$  κλικ Cut.

Για να *µετακινήσετε* ένα αντικείµενο πρέπει : Επιλέγετε το επιθυµητό αντικείµενο και µετά το σύρετε στη επιθυµητή θέση.

Για να *διαγράψετε* ένα αντικείµενο πρέπει : Kλικ στο επιθυμητό αντικείμενο  $\rightarrow$  κλικ στο Edit  $\rightarrow$  κλικ Delete.

Για να *αναπαράγετε* ένα αντικείµενο πρέπει : Κλικ στο επιθυμητό αντικείμενο  $\rightarrow$  κλικ στο Item  $\rightarrow$  κλικ Duplicate.

#### *Ιεραρχία αντικείµενου*

• Το υψηλότερο σε ιεραρχία αντικείµενο είναι αυτό που δηµιουργήσατε τελευταίο. Για να αλλάξετε τη ιεραρχία ενός αντικειµένου ακολουθείτε τα παρακάτω βήµατα :

Eπιλέγετε το αντικείμενο  $\rightarrow$  κλικ στο μενού Item  $\rightarrow$  και μετά :

Επιλέγετε *Bring to Front* : αν θέλετε το αντικείµενο να µεταφερθεί σε πρώτο πλάνο. Επιλέγετε *Bring Forward :* αν θέλετε το αντικείµενο να µεταφερθεί ένα επίπεδο εµπρός. Επιλέγετε *Bring to Back* : αν θέλετε το αντικείµενο να µεταφερθεί στο φόντο. Επιλέγετε *Bring Backward* : αν θέλετε το αντικείµενο να µεταφερθεί ένα επίπεδο πίσω.

# *Στοίχιση αντικειµένου*

Για να στοιχίσετε ένα αντικείµενο πρέπει :

Kλικ στο επιθυμητό αντικείμενο  $\rightarrow$  κλικ Item  $\rightarrow$  κλικ Space/Align  $\rightarrow$  κλικ Item Relative. Το αντικείμενο θα κλειδωθεί. Μετά επιλέξτε :

Left Align  $\rightarrow$  για αριστερή κατακόρυφη στοίχιση. Center Align (Horizontal)  $\rightarrow$  για κατακόρυφη στοίχιση στο κέντρο. Right Align  $\rightarrow$  για δεξιά κατακόρυφη στοίχιση. Top Align  $\rightarrow$  για οριζόντια στοίχιση στο πάνω μέρος των αντικειµένων. Center Align (Vertical)  $\rightarrow$  για οριζόντια στοίχιση στο μέσον των αντικείµενων. Bottom Align  $\rightarrow$  για οριζόντια στοίχιση στο κάτω μέρος των αντικειµένων.

#### *Οµαδοποίηση και αποοµαδοποίηση αντικειµένων*

Όταν οµαδοποιείτε αντικείµενα µπορείτε να τα διαχειριστείτε σαν ένα αντικείµενο. Για να οµαδοποιήσετε αντικείµενα ακολουθείτε τη παρακάτω διαδικασία :

Eπιλέξτε τα αντικείμενα  $\rightarrow$  κλικ Item  $\rightarrow$  κλικ Group

Για να αποοµαδοποιήσετε αντικείµενα κάντε τα εξής :

Eπιλέξτε τη ομάδα αντικείμενων  $\rightarrow$  κλικ Item  $\rightarrow$  κλικ Ungroup.

#### *Κλείδωµα και ξεκλείδωµα αντικειµένων*

Με τη έννοια κλείδωµα αντικειµένου εννοούµε ότι το αντικείµενο δεν µπορεί πλέον να επεξεργαστεί. Για να κλειδώσετε ένα αντικείµενο πρέπει :

Eπιλέγεις το αντικείμενο  $\rightarrow$  κλικ Item  $\rightarrow$  κλικ Lock  $\rightarrow$  κλικ Position.

Μπορείτε να ξεκλειδώσετε αντικείµενα µε το ίδιο τρόπο.

## *Μετακίνηση και αλλαγή διαστάσεων ενός αντικειµένου*

Μπορείτε να *αλλάξετε τη θέση* ενός αντικειµένου ως εξής :

Επιλέξτε το εργαλείο Item  $\rightarrow$  κλικ στο αντικείμενο  $\rightarrow$  σύρετε το αντικείµενο στη επιθυµητή θέση.

Μπορείτε να *αλλάξετε τις διαστάσεις* ενός αντικειµένου ως εξής :

Επιλέξτε το εργαλείο Item  $\rightarrow$  κλικ στο αντικείμενο  $\rightarrow$  πηγαίνετε σε κάποια από τις λαβές του και σύρετε το αντικείµενο µέχρι να πάρει τις επιθυµητές διαστάσεις.

#### *Περιστροφή και κόψιµο ενός αντικειµένου.*

Η *περιστροφή* ενός αντικειµένου γίνεται ως εξής :

Κλικ στο εργαλείο Item  $\rightarrow$  κλικ στο επιθυμητό αντικείμενο  $\rightarrow$ πηγαίνετε σε κάποια από τις λαβές του και σύρετε το αντικείµενο µέχρι να πάρει τη επιθυµητή κλήση.

Το *κόψιµο* ενός αντικείµενου γίνεται ως εξής :

Eπιλέγετε το αντικείμενο  $\rightarrow$  επιλέγετε το εργαλείο Scissors  $\rightarrow$  κλικ πάνω στο περίγραµµα του αντικειµένου , εκεί που θέλετε να κοπεί το αντικείµενο.

# *Συγχώνευση αντικειµένων και διαθέσιµες λειτουργίες*

Έχετε τη δυνατότητα να συγχωνεύσετε δύο ή περισσότερα αντικείµενα δηµιουργώντας ένα σύνθετο αντικείµενο. Οι λειτουργίες συγχώνευσης είναι : η τοµή, η ένωση, η αφαίρεση, η αντίστροφη αφαίρεση , ο αποκλειστικός συνδυασµός και ο συνδυασµός.

− Η *τοµή* δίνει τη επικαλυπτόµενη περιοχή των επιλεγµένων αντικειµένων. Πρέπει να κάνετε τα εξής :

Eπιλέξτε τα αντικείμενα  $\rightarrow$  κλικ Item  $\rightarrow$  κλικ Merge  $\rightarrow$  κλικ **Intersection** 

− Η *ένωση* ενοποιεί τα σχήµατα δύο αντικειµένων. Πρέπει να κάνετε τα εξής :

Επιλέξτε τα αντικείμενα  $\rightarrow$  κλικ Item  $\rightarrow$  κλικ Merge  $\rightarrow$  κλικ Union.

− Η *αφαίρεση* αφαιρεί τα επιλεγµένα αντικείµενα από το χαµηλότερο σε ιεραρχία σχήµα. Πρέπει να κάνετε τα εξής :

Επιλέξτε τα αντικείμενα  $\rightarrow$  κλικ Item  $\rightarrow$  κλικ Merge  $\rightarrow$  κλικ Difference.

− Η *αντίστροφη αφαίρεση* αφαιρεί τα επιλεγµένα αντικείµενα από το υψηλότερο σε ιεραρχία σχήµα. Πρέπει να κάνετε τα εξής :

Επιλέξτε τα αντικείμενα  $\rightarrow$  κλικ Item  $\rightarrow$  κλικ Merge  $\rightarrow$  κλικ Reverse Difference.

− Το αποτέλεσµα του αποκλειστικού συνδυασµού είναι η ένωση των αντικειµένων αφαιρώντας τη τοµή τους. Η διαφορά του από τον συνδυασµό (που ακολουθεί) είναι ότι στη επικαλυπτόµενη περιοχή δηµιουργούνται δύο ξεχωριστές διαδροµές περιγράµµατος. Πρέπει να κάνετε τα εξής :

Eπιλέξτε τα αντικείμενα  $\rightarrow$  κλικ Item  $\rightarrow$  κλικ Merge  $\rightarrow$  κλικ Exclusive Or.

− Το αποτέλεσµα του συνδυασµού είναι η ένωση των αντικειµένων αφαιρώντας τη τοµή τους. Η διαφορά του από τον αποκλειστικό συνδυασµό αναφέρθηκε παραπάνω. Πρέπει να κάνετε τα εξής :

Επιλέξτε τα αντικείμενα  $\rightarrow$  κλικ Item  $\rightarrow$  κλικ Merge  $\rightarrow$  κλικ Combine.

#### *∆ιάσπαση αντικειµένων και διαθέσιµες λειτουργίες*

Το Quark σας δίνει τη δυνατότητα να διασπάσετε ένα σύνθετο αντικείµενο, δηµιουργώντας ξεχωριστά αντικείµενα. Οι

διαθέσιµες λειτουργίες είναι διάσπαση σε εξωτερικές διαδροµές και διάσπαση σε όλες τις διαδροµές.

− Με τη διάσπαση σε εξωτερικές διαδροµές µπορείτε να διασπάσετε ένα αντικείµενο σε διαδροµές οι οποίες δεν επικαλύπτονται. Για να διασπάσετε ένα αντικείμενο σε εξωτερικές διαδροµές πρέπει να κάνετε τα εξής :

Επιλέξτε το αντικείμενο  $\rightarrow$  κλικ Item  $\rightarrow$  κλικ Split  $\rightarrow$  κλικ Outside Paths.

− Με τη διάσπαση σε όλες τις διαδροµές µπορείτε να διασπάσετε ένα αντικείµενο σε όλες τις κλειστές διαδροµές από τις οποίες αποτελείται. Για να διασπάσετε ένα αντικείµενο σε όλες τις διαδροµές πρέπει να κάνετε τα εξής :

Επιλέξτε το αντικείμενο  $\rightarrow$  κλικ Item  $\rightarrow$  κλικ Split  $\rightarrow$  κλικ All Paths.

# **∆ιαχείριση χρώµατος και εφέ**

# *Τα χρωµατικά µοντέλα*

• Χρωµατικό µοντέλο είναι το µοντέλο που χρησιµοποιείται για να αναπαρασταθεί το χρώµα στους υπολογιστές. Το Quark υποστηρίζει τα εξής χρωµατικά µοντέλα :

**RGB Color**: Το χρώµα αυτό αναπαρίσταται µε τη βοήθεια τριών συνιστωσών. Η πρώτη είναι του κόκκινου (Red) χρώµατος, η δεύτερη του πράσινου (Green) χρώµατος και η τρίτη του µπλε (Blue) χρώµατος.

**CMYK Color:** Το χρώµα αναπαρίσταται µε τη βοήθεια τεσσάρων συνιστωσών. Η πρώτη είναι του κυανού (Cyan) χρώµατος, η δεύτερη του Magenta χρώµατος, η τρίτη του κίτρινου (Yellow) χρώµατος και η τέταρτη ενός χρώµατος κλειδιού (Key) που συνήθως είναι το µαύρο (Black) χρώµα.

Lab Color: Το Χρώμα αναπαρίσταται με τη βοήθεια τριών συνιστωσών. Η πρώτη είναι της φωτεινότητας (Lightness) της εικόνας και έχει τιµές από 0 έως 100, η δεύτερη είναι συνδυασµός

πράσινου – κόκκινου και έχει τιµές από -120 έως 120 και η τρίτη είναι συνδυασµός µπλε – κίτρινου και έχει τιµές από -120 έως 120. **HSB Color:** Το χρώµα αναπαρίσταται µε τη βοήθεια τριών συνιστωσών. Η πρώτη είναι η χροιά (Hue) ενός χρώµατος, µε τιµές από  $0^0$  έως 360<sup>0</sup>, η δεύτερη είναι ο κορεσμός (Saturation) ενός χρώµατος και αναπαρίσταται µε το γκρι χρώµα και η τρίτη είναι η φωτεινότητα (Brightness) ενός χρώµατος, µε τιµές από το µαύρο µέχρι το άσπρο χρώµα.

#### *Χρωµατισµός ενός αντικειµένου – χρωµατισµός στο περίγραµµα ενός αντικειµένου.*

• Μπορείτε να χρωµατίσετε ένα αντικείµενο από την παλέτα Colors.

Για να χρωµατίσετε ένα αντικείµενο κάνετε τα εξής :

Επιλέξτε το αντικείμενο που θέλετε  $\rightarrow$  επιλέξτε ως ενεργό χρωµατισµό τον χρωµατισµό γεµίσµατος, κάνοντας κλικ στο εικονίδιο «Background Color» της παλέτας Colors  $\rightarrow$  επιλέξτε ένα από τα χρώµατα της παλέτας, κάνοντας κλικ πάνω στην γραµµή του χρώµατος.

Για να χρωµατίστε το περίγραµµα ενός αντικειµένου, πρέπει να κάνετε τα εξής :

Eπιλέξτε το αντικείμενο που θέλετε  $\rightarrow$  κλικ στο εικονίδιο «Frame Color» της παλέτας Colors  $\rightarrow$  επιλέξτε ένα από τα χρώματα της παλέτας κάνοντας κλικ πάνω στην γραµµή χρώµατος.

Εναλλακτικά, µπορείτε να χρωµατίσετε περίγραµµα ενός αντικειµένου από τις καρτέλες Classic και Frame της γραµµής ιδιοτήτων.

#### *Ρύθµιση αδιαφάνειας χρώµατος – ποσοστού εφαρµογής χρώµατος – κατάργηση χρώµατος ενός αντικειµένου*

• Για να ρυθµίσετε την *αδιαφάνεια* χρώµατος, σε ένα αντικείµενο κάνετε τα εξής : Επιλέξτε το αντικείμενο που θέλετε > επιλέξτε τον ενεργό  $\gamma$ ρωματισμό (ή το γέμισμα ή το περίγραμμα)  $\rightarrow$  στο πεδίο Opacity της παλέτας Colors εισάγετε το ποσοστό αδιαφάνειας χρώµατος που επιθυµείτε.

Μπορείτε να ρυθµίσετε το *ποσοστό εφαρµογής* χρώµατος ενός αντικειµένου, ως εξής :

Επιλέξτε το αντικείμενο που θέλετε  $\rightarrow$  επιλέξτε τον ενεργό  $\gamma$ ρωματισμό (ή το γέμισμα ή το περίγραμμα)  $\rightarrow$  στο πεδίο Shade της παλέτας Colors εισάγετε το ποσοστό εφαρµογής χρώµατος.

Για να *καταργήσετε* το χρώµα ενός αντικειµένου, κάνετε τα εξής : Επιλέξτε το αντικείμενο που θέλετε > επιλέξτε τον ενεργό γρωματισμό (ή το γέμισμα ή το περίγραμμα)  $\rightarrow$  κλικ στο γρώμα None της παλέτας Colors.

#### *∆ηµιουργία χρώµατος βάση ενός χρωµατικού µοντέλου.*

• Για να δηµιουργήσετε ένα χρώµα το οποίο δεν υπάρχει στην παλέτα χρωµάτων, ακολουθείτε τα εξής : Κάντε κλικ στο εικονίδιο στα δεξιά της γραµµής τίτλου της παλέτας Colors  $\rightarrow$  κλικ στο New, στο παράθυρο που εµφανίζεται κάνετε τα εξής : Name: εισάγετε το όνοµα νέου χρώµατος. Model: επιλέγετε το χρωματικό μοντέλο.

#### *∆ιαβαθµίσεις χρώµατος – χρωµατισµός αντικειµένου µε διαβαθµίσεις χρώµατος.*

• Ο χρωµατισµός διαβάθµισης είναι η ανάµειξη δύο χρωµάτων κατά µήκος του αντικειµένου. Υπάρχουν τα εξής στυλ διαβάθµισης χρώµατος : **Linear**: Γίνεται κατά µήκος µίας ευθείας γραµµής. **Mid-Linear**: Γίνεται κατά µήκος µίας ευθείας γραµµής. **Rectangular**: Η ανάµειξη των χρωµάτων γίνεται σε τετράγωνο, από το κέντρο προς τα έξω. **Diamond**: Η ανάµειξη των χρωµάτων γίνεται σε ρόµβο από το κέντρο προς τα έξω.

**Circular**: Η ανάµειξη των χρωµάτων γίνεται σε κύκλο, από το κέντρο προς τα έξω.

**Full Circular**: Η ανάµειξη των χρωµάτων γίνεται σε κύκλο από το κέντρο προς τα έξω.

Η εφαρµογή των διαβαθµίσεων χρώµατος σε ένα αντικείµενο, γίνεται από την παλέτα Colors. Για να χρωµατίσετε ένα αντικείµενο ή το περίγραµµά του µε διαβαθµίσεις χρώµατος, κάνετε τα εξής :

Επιλέξτε το αντικείμενο που θέλετε  $\rightarrow$  επιλέξτε τον ενεργό χρωµατισµό (ή το γέµισµα ή το περίγραµµα) στον οποίο θέλετε να εφαρμόσετε διαβάθμιση → κλικ στο βελάκι στα δεξιά της περιοχής που εμφανίζεται «solid»  $\rightarrow$  επιλέξτε τον επιθυμητό τύπο χρωματισμού διαβάθμισης  $\rightarrow$  κλικ στην περιοχή #1 της παλέτας Colors  $\rightarrow$  κλικ και επιλέγετε ένα από τα χρώματα της  $\pi$ αλέτας  $\rightarrow$  από την περιοχή Shade ορίστε το ποσοστό εφαρμογής του πρώτου χρώματος  $\rightarrow$  από την περιοχή Opacity ορίστε την αδιαφάνεια του πρώτου χρώματος  $\rightarrow$  κλικ στην περιοχή #2 της παλέτας Colors για να ορίσετε το δεύτερο χρώμα  $\rightarrow$  κλικ σε ένα από τα χρώματα  $\rightarrow$  κλικ στην περιοχή Shade και περιοχή Opacity, όπως και πριν  $\rightarrow$  κλικ στην περιοχή Angle, για να ορίσετε γωνία διαβάθµισης.

#### *Εφέ σκίασης σε αντικείµενα*

• Εφαρµόζετε εφέ σκίασης σε αντικείµενα από τη καρτέλα Drop Shadow της γραµµής ιδιοτήτων. Για να εµφανίσετε τη καρτέλα Drop Shadow :

Επιλέγετε το αντικείμενο  $\rightarrow$  κλικ στο αντίστοιχο εικονίδιο της γραµµής ιδιοτήτων.

# **∆ιαχείριση κειµένου**

# *Εισαγωγή κειµένου και µορφοποίηση κειµένου*

• Για να *εισάγετε κείµενο* πρέπει πρώτα να δηµιουργηθεί ένα πλαίσιο κειµένου. Το εργαλείο δηµιουργίας πλαισίoυ κειµένου βρίσκεται στην εργαλειοθήκη και είναι το Text Content.

Για να εισάγετε κείµενο σε ήδη υπάρχον πλαίσιο κειµένου πρέπει να κάνετε το εξής :

Επιλέγετε το εργαλείο Item Tool  $\rightarrow$ κλικ στο πλαίσιο  $\rightarrow$ κλικ στο εργαλείο Text Content  $\rightarrow \pi \lambda \eta \kappa \tau$ ρολογήστε το κείμενο.

Για να προσθέσετε κείµενο σε ήδη υπάρχον κείµενο πρέπει : Επιλέγετε το εργαλείο Item Tool  $\rightarrow$  κλικ στο πλαίσιο  $\rightarrow$ κλικ στο εργαλείο Text Content  $\rightarrow \pi \lambda \eta \kappa \tau$ ρολογήστε το κείμενο.

Για να εισάγετε κείµενο από προγράµµατα επεξεργασίας κειµένου, πρέπει πρώτα να δηµιουργήσετε το πλαίσιο κειµένου και µετά µπορείτε να εισάγετε το κείµενο ως εξής : File  $\rightarrow$  Import.

Για να *µορφοποιήσετε το κείµενο* σας, πρέπει να εµφανίσετε τη καρτέλα *Character Attributes* από τη γραµµή ιδιοτήτων. Επιλέγετε το τµήµα του κειµένου που θέλετε να µορφοποιήσετε και στη συνέχεια εφαρµόζετε κάποια από τις επιλογές µορφοποίησης.

#### *Μορφοποίηση παραγράφων και επιλογή – µετακίνηση κειµένου*

• Μπορείτε να ρυθµίσετε τις *ιδιότητες των παραγράφων* από τη καρτέλα *Paragraph Attributes* της γραµµής ιδιοτήτων.

Για να *επιλέξετε και να µετακινήσετε* κείµενο πρέπει να επιλέξετε το πλαίσιο κειµένου. Για να επιλέξετε πλαίσιο κειµένου πρέπει :

Eπιλέγετε το εργαλείο Item Tool  $\rightarrow$  κλικ στο πλαίσιο.

Για να µετακινήσετε πλαίσιο κείµενου πρέπει : Eπιλέξτε το πλαίσιο με το εργαλείο Item Tool $\rightarrow$  σύρετε στη θέση που θέλετε.

Μπορείτε να επιλέξετε τµήµα κειµένου ως εξής : Επιλέξτε το εργαλείο Text Content > κλικ στο σημείο που θέλετε  $\rightarrow$  σύρετε το ποντίκι μέγρι εκεί που θέλετε.

Μπορείτε να εισάγετε ειδικούς χαρακτήρες ως εξής :

Eπιλέξτε το κείμενο με το εργαλείο Text Content  $\rightarrow$  κλικ στο σημείο που θέλετε να μπει ο χαρακτήρας  $\rightarrow$  κλικ για να εμφανίσετε τη παλέτα Glyphs από τη επιλογή του μενού Window  $\rightarrow$  εμφανίζεται το παράθυρο με τους χαρακτήρες από Window  $\rightarrow$  και μετά κλικ στο επιθυµητό χαρακτήρα.

# *Μετασχηµατισµός κειµένου*

- Μπορείτε να µετασχηµατίσετε το κείµενο ενός πλαισίου κειµένου από τη καρτέλα Text της γραµµής ιδιοτήτων. Οι διαθέσιµοι µετασχηµατισµοί είναι :
	- − Περιστροφή
	- − Στρέβλωση
	- − Οριζόντιος και κατακόρυφος Κατοπτρισµός.

# *∆ηµιουργία στηλών σε κείµενο*

• Μπορείτε να δηµιουργήσετε στήλες κειµένου από τη καρτέλα Text της γραµµής ιδιοτήτων.

#### *Μορφοποίηση πλαισίων κειµένου*

• Μπορείτε να µορφοποιήσετε το πλαίσιο κειµένου από τη καρτέλα Frame της γραµµής ιδιοτήτων.

Μπορείτε να µορφοποιήσετε το σχήµα του πλαισίου κειµένου ως εξής :

Eπιλέξτε το πλαίσιο  $\rightarrow$  κλικ στο μενού Item  $\rightarrow$  κλικ στο Shape  $\rightarrow$ επιλέξτε το επιθυµητό πλαίσιο.

# *Εισαγωγή κειµένου που ρέει πάνω σε µία διαδροµή*

• Για να εισάγετε κείµενο που ρέει πάνω σε µία διαδροµή, πρέπει πρώτα να δηµιουργήσετε τη διαδροµή. Τα εργαλεία διαδροµών κειµένου που βρίσκονται στη εργαλειοθήκη, είναι το Line Tool, το Bezier Pen Tool και το Freehand Drawing Tool.

Για τη δηµιουργία µιας διαδροµής κειµένου κάνετε τα εξής : Επιλέγετε τα εργαλεία δημιουργίας διαδρομών κειμένου  $\rightarrow$  κλικ στη εικόνα στο σημείο που θέλετε να εισάγετε τη διαδρομή $\rightarrow$  σύρετε το ποντίκι πάνω στη εικόνα.

Για να εισάγετε κείµενο πάνω σε µία διαδροµή κειµένου : Eπιλέξτε το εργαλείο Item Tool  $\rightarrow$  κλικ στη διαδρομή  $\rightarrow$ κλικ στη επιλογή του μενού Item  $\rightarrow$  Runaround.

#### *Μορφοποίηση διαδροµών κειµένου*

• Μπορείτε να µορφοποιήσετε τη εµφάνιση των χαρακτήρων της διαδροµής κειµένου από τη καρτέλα Text Path της γραµµής ιδιοτήτων. Επιλέξτε πρώτα τη διαδροµή και στη συνέχεια εφαρµόστε κάποια από τις επιλογές µορφοποίησης.

Για να *επιλέξετε διαδροµή κειµένου* κάνετε τα εξής : Eπιλέξτε το εργαλείο Item Tool  $\rightarrow$  κλικ στη διαδρομή.

Για να *µετακινήσετε τη διαδροµή κειµένου* κάνετε τα εξής : Eπιλέξτε το πλαίσιο με το εργαλείο Item Tool  $\rightarrow$  σύρετε τη διαδροµή στο επιθυµητό σηµείο.

*Επιλέγετε κείµενο που ρέει σε µια διαδροµή κειµένου ως εξής* : Eπιλέξτε το εργαλείο Text Content Tool  $\rightarrow$  κλικ στο κείμενο που θέλετε να επιλέξετε  $\rightarrow$  σύρετε το ποντίκι στη επιθυμητή περιογή.

Μπορείτε να *µετατρέψετε ένα πλαίσιο κειµένου σε διαδροµή κειµένου* ώστε το κείµενο να ρέει γύρω από το πλαίσιο αυτό ως εξής

Κλικ στο μενού Item  $\rightarrow$  κλικ Shape  $\rightarrow$  κλικ Freehand Path. Το πλαίσιο κειµένου µετατρέπεται σε διαδροµή κειµένου. Μετά εισάγετε κείμενο ως εξής : κλικ με το δεξί πλήκτρο του ποντικιού  $\rightarrow$  κλικ Content  $\rightarrow$  κλικ Text  $\rightarrow$  κλικ στο εργαλείο Text Content Tool. Στη συνέχεια πληκτρολογήστε το κείµενο.

#### *Σύνδεση µε πλαίσια κειµένου*

• Λέγοντας *σύνδεση πλαισίων κειµένου*, εννοούµε τη δυνατότητα να συνδέετε πλαίσια κειµένου έτσι ώστε αν το κείµενο δεν χωράει σε ένα πλαίσιο, τότε να έχει τη δυνατότητα να ρέει σε άλλο πλαίσιο.

Συνδέετε δύο πλαίσια ως εξής :

Eπιλέξτε το εργαλείο Text Linking Tool  $\rightarrow$  κλικ πάνω στο πρώτο πλαίσιο  $\rightarrow$  κλικ πάνω στο πλαίσιο κειμένου με το οποίο θέλετε να συνδέσετε το πρώτο πλαίσιο. Επαναλαµβάνετε ολόκληρη τη προηγούµενη διαδικασία για ροή κειµένου σε πλαίσιο κειµένου. Το κείμενο αρχίζει να ρέει από το πρώτο πλαίσιο στο δεύτερο.  $\rightarrow$  εάν επιθυµείτε το κείµενο να ρέει σε περισσότερα πλαίσια κάντε κλικ στα υπόλοιπα πλαίσια.

Για να αποσυνδέσετε δύο συνδεδεµένα πλαίσια κάνετε το εξής : Eπιλέξτε το εργαλείο Text Unlinking Tool  $\rightarrow$  κλικ στο πρώτο πλαίσιο κειμένου  $\rightarrow$  κλικ στο πλαίσιο με το οποίο θέλετε να αποσυνδέσετε το πρώτο πλαίσιο.

#### *Υπεκφυγή και ρύθµιση παραµέτρων πλαισίων κειµένου*

• Λέγοντας υπεκφυγή εννοούµε που θα τοποθετηθεί το εξωτερικό αντικείµενο το οποίο επικαλύπτεται µε το κείµενο του πλαισίου µας. Υπεκφυγή είναι δηλαδή η ρύθµιση των παραµέτρων επικάλυψης του πλαισίου κειµένου µε άλλα αντικείµενα.

Η ρύθµιση των παραµέτρων γίνεται από τη καρτέλα Runaround της γραµµής ιδιοτήτων.

#### *∆ηµιουργία και επεξεργασία πλαισίων κειµένου τα οποία έχουν το σχήµα χαρακτήρων*

• Έχετε τη δυνατότητα να δηµιουργήσετε πλαίσια µε πολύπλοκα σχήµατα βάσει των απλών εργαλείων που σας παρέχονται. Αυτό γίνεται µε συνδυασµό λειτουργιών µετασχηµατισµών, συγχώνευσης και οµαδοποίησης αντικείµενων. Ουσιαστικά έχετε τη δυνατότητα να δηµιουργήσετε πλαίσια κειµένου τα οποία έχουν το σχήµα χαρακτήρων και στη συνέχεια να εισάγετε κείµενο σε αυτά τα πλαίσια.

*∆ηµιουργείτε πλαίσιο* µε σχήµα χαρακτήρα ως εξής :

Εισάγετε το κείμενο ή χαρακτήρα σε ένα πλαίσιο κειμένου  $\rightarrow$ επιλέξτε το επιθυμητό κείμενο με το εργαλείο Text Content Tool > κλικ Item του μενού  $\rightarrow$  κλικ Convert Text to Boxes. Θα δηµιουργηθεί ένα πλαίσιο µε σχήµα το σχήµα των επιλεγµένων χαρακτήρων. Μετά πρέπει να µετατρέψετε το πλαίσιο σε πλαίσιο κειµένου ως εξής :

Eπιλέξτε το πλαίσιο με το εργαλείο Item Tool  $\rightarrow$  κλικ στο μενού Item  $\rightarrow$  κλικ Content  $\rightarrow$  κλικ Text.

Έχετε τη δυνατότητα να *τροποποιήσετε το σχήµα χαρακτήρων* ως εξής :

Eπιλέξτε το κείμενο με το εργαλείο Text Content Tool  $\rightarrow$ μετατρέψτε το κείμενο σε πλαίσιο  $\rightarrow$  επιλέξτε το πλαίσιο με το εργαλείο Item Tool, τότε θα εμφανιστούν οι λαβές επιλογής  $\rightarrow$ κάντε κλικ σε μία από αυτές τις λαβές  $\rightarrow$  σύρετε τη επιθυμητή θέση.

# **∆ιαχείριση εικόνων**

# *Εισαγωγή εικόνων*

• Για να εισάγετε εικόνα πρέπει πρώτα να δηµιουργήσετε το πλαίσιο στο οποίο θα µπει η εικόνα. Μπορείτε να χρησιµοποιήσετε οποιοδήποτε πλαίσιο από τη εργαλειοθήκη όπως Rectangle Box Tool, Oval Box Tool, Starburst Tool, Freehand Drawing Tool κλπ.

Για να δηµιουργήσετε το πλαίσιο εικόνας πρέπει : Επιλέξατε ένα από τα εργαλεία δημιουργίας πλαισίου  $\rightarrow$  κλικ στο σημείο που θέλετε να εισάγετε τη εικόνα  $\rightarrow$ σύρατε το ποντίκι.

Για να εισάγετε εικόνα σε πλαίσιο πρέπει :

Kλικ στο πλαίσιο με το εργαλείο Item Tool  $\rightarrow$  κλικ στο μενού File  $\rightarrow$ κλικ Import.

Για να επιλέξετε πλαίσιο εικόνας πρέπει : Eπιλέξτε το εργαλείο Item Tool $\rightarrow$  κλικ στο πλαίσιο που θέλετε.

#### *Τροποποίηση και µορφοποίηση πλαισίων εικόνων*

• Η τροποποίηση του πλαισίου εικόνας γίνεται από τη καρτέλα Classic της γραµµής ιδιοτήτων.

Επίσης η µορφοποίηση του πλαισίου εικόνας γίνεται από τη καρτέλα Classic της γραµµής ιδιοτήτων.

Η µορφοποίηση του περιγράµµατος του πλαισίου εικόνας γίνεται από τη καρτέλα Frame της γραµµής ιδιοτήτων.

#### *Μετατροπή πλαισίων εικόνων σε πλαίσια κειµένου και απλά αντικείµενα*

• Η µορφοποίηση του σχήµατος του πλαισίου εικόνας γίνεται ως εξής: Kλικ στο επιθυμητό πλαίσιο  $\rightarrow$  κλικ στο μενού Item  $\rightarrow$  κλικ Shape Æ επιλέξτε το σχήµα που θέλετε.

Μπορείτε να *µετατρέψετε ένα πλαίσιο εικόνας σε πλαίσιο κειµένου* : Επιλέξτε το επιθυμητό πλαίσιο  $\rightarrow$  κλικ στο μενού Item  $\rightarrow$  κλικ Content  $\rightarrow$  κλικ Text.

Μπορείτε να *µετατρέψετε ένα πλαίσιο εικόνας σε απλό αντικείµενο*: Επιλέξτε το επιθυμητό πλαίσιο  $\rightarrow$  κλικ στο μενού Item  $\rightarrow$  κλικ Content  $\rightarrow$  κλικ None.

#### *Μετασχηµατισµός εικόνας και διαθέσιµοι µετασχηµατισµοί*

Μπορείτε να *µετακινήσετε* µια εικόνα σε οποιαδήποτε θέση :

Eπιλέξτε το εργαλείο Text Content Tool  $\rightarrow$  κλικ στο πλαίσιο που περιέχει τη εικόνα  $\rightarrow$  σύρατε στη επιθυμητή θέση.

Μπορείτε να µετασχηµατίσετε το εικόνα ενός πλαισίου από τη καρτέλα Classic της γραµµής ιδιοτήτων.

#### *Υπεκφυγή πλαισίων εικόνας και ρύθµιση παραµέτρων*

*Υπεκφυγή* πλαισίου εικόνας είναι η ρύθµιση των παραµέτρων επικάλυψης του πλαισίου εικόνας µε άλλα αντικείµενα, δηλαδή που θα τοποθετηθεί το εξωτερικό αντικείµενο το οποίο επικαλύπτεται µε τη εικόνα του πλαισίου. Για να τη καθορίσετε πρέπει να δηµιουργήσετε *διαδροµή υπεκφυγής*.

Ρυθµίζετε της *παραµέτρους υπεκφυγής* από τη καρτέλα Runaround της γραµµής εργαλείων.

Οι *τύποι υπεκφυγής* είναι :

*None*: ακύρωση της υπεκφυγής. *Item:* δηµιουργεί αυτόµατα τη υπεκφυγή βάσει του χρώµατος της εικόνας. *Embedded path*: ορίζουµε το σχήµα της ενσωµατωµένης διαδροµής σαν σχήµα της διαδροµής υπεκφυγής. *Alpha channel*: Εάν η εικόνα έχει ενσωµατωµένες µάσκες, τότε µπορώ να ορίσω το σχήµα της σαν σχήµα υπεκφυγής. *No white areas*: Η διαδροµή υπεκφυγής ορίζεται µε βάση το χρώµα της εικόνας. *Same as Clipping*: Η διαδρομή περικοπής είναι η διαδρομή υπεκφυγής. *Picture Bounds*: Η διαδροµή περικοπής είναι τα άκρα της εικόνας. Επεξεργάζεστε το σχήµα των διαδροµών υπεκφυγής ως εξής :

Eπιλέξτε το επιθυμητό πλαίσιο  $\rightarrow$  κλικ στο μενού Item  $\rightarrow$  κλικ στο Edit  $\rightarrow$  κλικ Runaround. Το σχήμα της διαδρομής υπεκφυγής και οι λαβές επιλογής θα εμφανιστούν στη οθόνη  $\rightarrow$  κλικ σε μία από τις λαβές > σύρατε στη επιθυμητή θέση.

#### *Προσαρµογή του µεγέθους εικόνας ώστε να χωράει µέσα στο πλαίσιο και το αντίστροφο*

Μπορείτε να *µετακινήσετε µία εικόνα* σε οποιαδήποτε θέση µέσα στο πλαίσιο εικόνας ως εξής :

Επιλέξτε το πλαίσιο εικόνας  $\rightarrow$  κλικ στο μενού Style  $\rightarrow$  κλικ Center Picture

Για να *αλλάξετε τις διαστάσεις µιας εικόνας* ώστε να καταλαµβάνει όλο το πλαίσιο της :

Eπιλέξτε το πλαίσιο εικόνας  $\rightarrow$  κλικ στο μενού Style  $\rightarrow$ κλικ Stretch Picture to Fit Box.

Για *οµοιόµορφη προσαρµογή µιας εικόνας* ώστε να καταλαµβάνει όλο το πλαίσιο της :

Eπιλέξτε το πλαίσιο της εικόνας  $\rightarrow$  κλικ στο Style  $\rightarrow$  κλικ Scale Picture to Box.

Για να *αλλάξετε τις διαστάσεις του πλαισίου* ώστε να περικλείει όλη την εικόνα :

Eπιλέξτε το πλαίσιο εικόνας  $\rightarrow$  κλικ στο Style  $\rightarrow$  κλικ Fit Box to Picture.

#### *Αποκοπή εικόνας – ρύθµιση παραµέτρων – και επεξεργασία της διαδροµής αποκοπής*

• Με τον όρο *αποκοπή εικόνας* εννοούµε το καθορισµό της περιοχής της εικόνας που είναι ορατή. Χρειάζεται να δηµιουργηθεί µία διαδροµή αποκοπής. Το µεγάλο πλεονέκτηµα της αποκοπής είναι ότι µπορείτε να ορίσετε τη περιοχή αποκοπής χωρίς να χρειαστεί να τη επεξεργαστείτε.

Η *ρύθµιση των παραµέτρων υπεκφυγής* γίνεται από τη καρτέλα Clipping της γραµµής ιδιοτήτων.

Οι *τύποι υπεκφυγής* είναι :

*Item*: Η διαδροµή αποκοπής ορίζεται από το σχήµα του πλαισίου. *Embedded path*: όταν µία εικόνα έχει ενσωµατωµένες διαδροµές τότε µπορώ να τις ορίσω σαν σχήµα της διαδροµής αποκοπής. *Alpha channel*: Αν η εικόνα έχει ενσωµατωµένες µάσκες, τότε

µπορώ να τις ορίσω σαν σχήµα αποκοπής.

*Non white areas*: Η διαδροµή αποκοπής ορίζεται µε βάση το χρώµα της εικόνας.

*Picture Bounds*: Η διαδροµή αποκοπής είναι τα άκρα της εικόνας.

Επεξεργάζεστε το σχήµα των διαδροµών αποκοπής ως εξής :

Eπιλέξτε το επιθυμητό πλαίσιο εικόνας  $\rightarrow$  κλικ στο μενού Item  $\rightarrow$ Κλικ στο Edit  $\rightarrow$  κλικ Clipping Path. Εμφανίζεται το σχήμα της διαδρομής αποκοπής και οι λαβές επιλογής  $\rightarrow$  κλικ σε μία από τις  $\lambda \alpha \beta \epsilon \zeta \to \sigma \omega \alpha \tau \epsilon \sigma \tau$ η επιθυμητή θέση.

# **∆ιανυσµατική σχεδίαση**

#### *Τι είναι διαδροµή, κόµβος, σηµείο ελέγχου και ποια η χρήση τους σε ένα σχέδιο*

Τα ∆ιανυσµατικά σχήµατα αποτελούνται από κόµβους, σηµεία ελέγχου και διαδροµές. *Κόµβοι* είναι τα σηµεία των σχηµάτων τα οποία ενώνονται µεταξύ τους µε γραµµές και καµπύλες. *Σηµεία Ελέγχου* είναι τα σηµεία που καθορίζουν την καµπυλότητα των τµηµάτων που συνδέει ο κόµβος. *∆ιαδροµή* είναι το εξωτερικό περίγραµµα ενός διανυσµατικού σχήµατος. Μία *Ανοιχτή ∆ιαδροµή* είναι η διαδροµή που τα άκρα της δεν ενώνονται, ενώ µία *Κλειστή ∆ιαδροµή* είναι η διαδροµή που τα άκρα της ενώνονται. Μπορείτε να προσθέσετε σε οποιοδήποτε σηµείο της διαδροµής κόµβους και στη συνέχεια να αλλάξετε την καµπυλότητα των τµηµάτων που συνδέουν.

Υπάρχουν τα εξής είδη κόµβων :

- − Συµµετρικός : Τα σηµεία ελέγχου βρίσκονται στην ίδια ευθεία και οι αποστάσεις τους από τον κόµβο είναι ίσες.
- − Λείος : Τα σηµεία ελέγχου βρίσκονται στην ίδια ευθεία αλλά οι αποστάσεις τους από τον κόµβο διαφέρουν.
- − Ασυνέχειας : Τα σηµεία ελέγχου είναι ανεξάρτητα.

# *Σχεδιασµός διαδροµών*

Για τον σχεδιασµό µιας *∆ιαδροµής µε ΕυθύγραµµοΣχήµα* πρέπει : Επιλέξτε το εργαλείο Line Tool > κλικ στο σημείο που θέλετε να αρχίσει η καμπύλη  $\rightarrow$  σύρετε την ευθεία διαδρομή.

Για τον *Σχεδιασµό Ελεύθερης ∆ιαδροµής* κάνετε τα εξής : Eπιλέξτε το εργαλείο **Freehand Drawing Tool**  $\rightarrow$  κλικ στο σημείο που θέλετε → σύρετε σχηματίζοντας την επιθυμητή διαδρομή.

Για τον *Σχεδιασµό ∆ιαδροµής Κόµβο προς Κόµβο* κάνετε τα εξής : Επιλέξτε το εργαλείο **Bezier** που βρίσκεται στην εργαλειοθήκη > κλικ στο σημείο που θέλετε > σύρετε σχηματίζοντας την επιθυμητή κλίση για τον κόμβο που προσθέσατε > κλικ στο σημείο που θέλετε να τοποθετήσετε τον επόμενο κόμβο  $\rightarrow$  επαναλάβατε μέχρι να σχεδιαστεί η καµπύλη.

## *Πώς µετακινείτε σηµεία ελέγχου, κόµβους, διαδροµές καθώς και πώς θα αλλάξετε τη καµπυλότητα µιας διαδροµής*

Για να *επιλέξετε µία διαδροµή* κάνετε το εξής : Επιλέξτε το εργαλείο **Item Tool > κλικ πάνω στην επιθυμητή διαδρομή.** 

Για να *µετακινήσετε µία διαδροµή* κάνετε τα εξής :

Επιλέξτε την διαδρομή με το εργαλείο Item Tool  $\rightarrow$  σύρατε στην επιθυµητή κατεύθυνση.

Για να *επιλέξετε ένα κόµβο* κάνετε τα εξής :

Επιλέξτε το εργαλείο Item Tool  $\rightarrow$  κλικ πάνω στο σχήμα, οπότε θα εμφανιστούν όλοι οι κόμβοι  $\rightarrow$  κλικ στην επιθυμητό κόμβο.

Για να *µετακινήσετε ένα κόµβο* κάνετε τα εξής :

Επιλέξτε το κόμβο με το εργαλείο Item Tool → σύρατε στην επιθυμητή κατεύθυνση.

Για να *επιλέξετε ένα σηµείο ελέγχου ενός κόµβου* κάνετε τα εξής : Επιλέξτε το κόμβο με το εργαλείο Item Tool  $\rightarrow$  κλικ στο επιθυμητό σηµείο ελέγχου.

Για να *µετακινήσετε ένα σηµείο ελέγχου* κάνετε τα εξής :

Επιλέξτε το σηµείο ελέγχου που θέλετε να µετακινήσετε µε το εργαλείο Item Tool  $\rightarrow$  σύρατε στην επιθυμητή κατεύθυνση.

Για να *επιλέξετε ένα τµήµα µιας διαδροµής* κάνετε τα εξής : Επιλέξτε το εργαλείο Item Tool  $\rightarrow$  κλικ στο σχήμα  $\rightarrow$  κλικ στο επιθυμητό τμήμα.

Για να *µετακινήσετε το τµήµα µιας διαδροµής* κάνετε τα εξής : Επιλέξτε το επιθυμητό τμήμα με το εργαλείο Item Tool  $\rightarrow$  σύρετε στην επιθυµητή κατεύθυνση.

# *Εµφάνιση µιας διαδροµής*

Επεξεργάζεστε την *εµφάνιση διαδροµών* από την καρτέλα **Classic** της γραµµής εργαλείων. Για να εµφανίσετε την καρτέλα Classic κάνετε το εξής :

Επιλέγετε την διαδρομή  $\rightarrow$  κλικ στο αντίστοιχο εικονίδιο της γραμμής ιδιοτήτων.

# *Επεξεργασία σηµείων ελέγχου, κόµβων, διαδροµών*

Επεξεργάζεστε τους *κόµβους και τα σηµεία ελέγχου* από την καρτέλα Classic της γραµµής ιδιοτήτων. Η καρτέλα Classic για τους κόµβους εµφανίζεται ως εξής :

Eπιλέξτε τον κόμβο  $\rightarrow$  κλικ στο εικονίδιο της γραμμής ιδιοτήτων.

Για να επεξεργαστείτε *τµήµατα διαδροµών* χρησιµοποιείτε την καρτέλα Classic της γραμμής ιδιοτήτων. Η καρτέλα Classic για τμήματα διαδροµής, εµφανίζεται ως εξής :

Επιλέξτε το τμήμα  $\rightarrow$  κλικ στο αντίστοιχο εικονίδιο της γραμμής ιδιοτήτων.

# *Σχεδιασµός και εµφάνιση διανυσµατικών σχηµάτων*

Μπορείτε να *σχεδιάσετε τα βασικά σχήµατα σχεδίασης* µε τους εξής τρόπους :

- Α. Μετατρέπετε µία διαδροµή σε κάποιο από τα βασικά σχήµατα ως  $\epsilon$ ξής : Σχεδιάστε μία διαδρομή  $\rightarrow$  επιλέξτε τη διαδρομή  $\rightarrow$  κλικ στο μενού Item  $\rightarrow$  κλικ στο Shape  $\rightarrow$  κλικ σε ένα από τα διαθέσιμα σχήµατα.
- Β. Για να µετατρέψετε ένα πλαίσιο κειµένου ή εικόνας σε σχήµα, κάνετε τα εξής : Σχεδιάζετε ένα πλαίσιο εικόνας ή κειμένου  $\rightarrow$ επιλέξτε το πλαίσιο  $\stackrel{\sim}{\rightarrow}$  κλικ στο μενού Item  $\stackrel{\sim}{\rightarrow}$  κλικ στο Content  $\stackrel{\sim}{\rightarrow}$ κλικ στην επιλογή None.

Για να *σχεδιάσετε αστέρια*, χρησιµοποιείτε το εργαλείο **Starburst Tool**. Επεξεργάζεστε τις παραµέτρους ενός αστεριού ως εξής :

Eπιλέξτε το αστέρι με το εργαλείο Item Tool  $\rightarrow$  επιλέξτε το εργαλείο Starburst  $\rightarrow$  κάνοντας κλικ πάνω στο αστέρι, εμφανίζεται ένα παράθυρο.

Στο πεδίο Star Width : Εισάγετε το πλάτος του αστεριού Στο πεδίο Star Height : Εισάγετε το ύψος του αστεριού Στο πεδίο Number of Spikes : Εισάγετε το πλήθος των κορυφών του αστεριού

Στο πεδίο Spike Depth : Εισάγετε την απόσταση της βάσης των ακτινών του αστεριού από το κέντρο του.

#### *Εισαγωγή κειµένου σε διαδροµή και σχήµα καθώς και εισαγωγή εικόνας σε σχήµα*

Για να εισάγετε κείµενο που ρέει σε µία διαδροµή, κάνετε τα εξής : Επιλέξτε την επιθυμητή διαδρομή > κλικ στο μενού Item > κλικ Content  $\rightarrow$  κλικ στο text  $\rightarrow$  κλικ στο Text Content Tool  $\rightarrow$  εισάγετε το κείµενο που θέλετε να ρέει.

Για να εισάγετε κείµενο σε σχήµα, κάνετε τα εξής :

Επιλέξτε το επιθυμητό σχήμα → κλικ στο μενού Item → κλικ στο Content  $\rightarrow$  κλικ στο text  $\rightarrow$  κλικ στο Text Content Tool  $\rightarrow$  εισάγετε το κείµενο.

Για να εισάγετε εικόνα σε σχήµα, κάνετε τα εξής : Επιλέξτε το επιθυμητό σχήμα  $\rightarrow$  κλικ στο μενού Item  $\rightarrow$  κλικ στο Content  $\rightarrow$  κλικ στο picture  $\rightarrow$  εισάγετε την εικόνα.

# **∆ιαχείριση Πινάκων**

#### *Σχεδιασµός πινάκων – Εισαγωγή κειµένου και εικόνας – Εισαγωγή από Excel*

*∆ηµιουργείτε ένα πίνακα* ως εξής :

Eπιλέγετε το εργαλείο Table Tool  $\rightarrow$  κλικ στο σημείο που θέλετε να εισαχθεί  $\rightarrow$  σύρετε σχηματίζοντας τον πίνακα. Ανοίγει παράθυρο όπου επιλέγετε : στο πεδίο rows : Εισάγετε αριθµό γραµµών πίνακα.

Στο πεδίο Columns εισάγετε αριθµό στηλών.

Στο πεδίο Cell type επιλέγετε Text cells εάν θέλετε τα κελιά να περιέχουν κείµενο ή Picture cells εάν θέλετε τα κελιά να περιέχουν εικόνα.

Το πεδίο Link του External Data το επιλέγετε εάν θέλετε να εισάγετε περιεχόµενα από το Excel.

*Εισαγωγή εικόνας ή κειµένου σε έναν κελί του πίνακα*, ως εξής :

Επιλέξτε τον πίνακα με το εργαλείο Item Tool  $\rightarrow$  επιλέξτε το εργαλείο Text Content Tool  $\rightarrow$  κλικ στο επιθυμητό κελί  $\rightarrow$  εισάγετε κείμενο ή εικόνα.

# *Τροποποιήσεις σε Πίνακες*

*Επιλογή ενός πίνακα*, κάνετε τα εξής : Επιλέξτε το εργαλείο Item Tool  $\rightarrow$  κλικ επάνω στον πίνακα

*Ο µετασχηµατισµός ενός πίνακα*, γίνεται από την καρτέλα Classic της γραµµής ιδιοτήτων. Μπορείτε να µετακινείτε πίνακες µε το εργαλείο Item Tool. Μπορείτε να αλλάζετε τις διαστάσεις πινάκων µε το εργαλείο Item Tool. Μπορείτε να περιστρέφετε πίνακες πηγαίνοντας το ποντίκι σε µία γωνία του πίνακα, οπότε ο δροµέας παίρνει τη µορφή της περιστροφής.

*Επιλογή ενός κελιού του πίνακα* ως εξής : Επιλέξτε το πίνακα με το εργαλείο Item Tool  $\rightarrow$  επιλέξτε το εργαλείο Text Content Tool  $\rightarrow$  κλικ στο επιθυμητό κελί.

*Επιλέγετε γραµµή ενός πίνακα*, ως εξής : Επιλέξτε ένα από τα κελιά της γραμμής  $\rightarrow$  κλικ στο μενού Table  $\rightarrow$  κλικ στο Select  $\rightarrow$  κλικ στην επιλογή Row.

#### *Επιλογή στήλης*, ως εξής :

Επιλέξτε ένα από τα κελιά της στήλης  $\rightarrow$  κλικ στο μενού Table  $\rightarrow$  κλικ στο Select  $\rightarrow$  κλικ column.

# *Αλλαγή διαστάσεων µιας στήλης ή µιας γραµµής*, ως εξής :

Επιλέξτε το πίνακα με το εργαλείο Item Tool  $\rightarrow$  επιλέξτε το εργαλείο Text Content Tool  $\rightarrow$  κλικ πάνω στην γραμμή που ορίζει τα άκρα της γραμμής ή της στήλης  $\rightarrow$  σύρατε στην επιθυμητή θέση.

#### *Εισαγωγή γραµµών σε ένα πίνακα*, ως εξής :

Eπιλέξτε τον πίνακα με τον εργαλείο Item Tool  $\rightarrow$  επιλέξτε μία γραμμή ή ένα κελί με το εργαλείο Text Content Tool  $\rightarrow$  κλικ στο μενού Table  $\rightarrow$ κλικ insert  $\rightarrow$  κλικ Row.

#### *Εισαγωγή στηλών σε έναν πίνακα*, ως εξής :

Επιλέξτε τον πίνακα με το εργαλείο Item Tool > επιλέξτε μία στήλη ή ένα κελί με το εργαλείο Text Content Tool  $\rightarrow$  κλικ στο μενού Table  $\rightarrow$ κλικ στο insert  $\rightarrow$  κλικ στο Column.

*∆ιαγραφή γραµµής*, ως εξής :

Επιλέξτε την γραμμή προς διαγραφή  $\rightarrow$  κλικ στο μενού Table  $\rightarrow$  κλικ στο Delete  $\rightarrow$  κλικ στο Row.

*∆ιαγραφή στήλης*, ως εξής :

Επιλέξτε την στήλη προς διαγραφή  $\rightarrow$  κλικ στο μενού Table  $\rightarrow$  κλικ στο Delete  $\rightarrow$  κλικ στο Column.

*Συγχώνευση δύο ή περισσότερων κελιών*, ως εξής: Επιλέξτε τα κελιά προς συγχώνευση  $\rightarrow$  κλικ στο μενού Table  $\rightarrow$  κλικ στο Combine cells.

*∆ιάσπαση κελιού που δηµιουργήθηκε από συγχώνευση*, ως εξής : Επιλέξτε το κελί προς διάσπαση  $\rightarrow$  κλικ στο μενού Table  $\rightarrow$  κλικ Split cell.

*Αλλαγή περιεχοµένου κελιού*, ως εξής :

Επιλέξτε την στήλη προς διαγραφή  $\rightarrow$  κλικ στο μενού Item  $\rightarrow$  κλικ στο Content  $\rightarrow$  κλικ στο Picture, αν θέλετε να εισάγετε εικόνα ή κλικ στο Text, αν θέλετε αν εισάγετε κείµενο ή κλικ στο None, αν θέλετε το κελί να µην έχει περιεχόµενο.

#### *Χρώµα στα κελιά ενός πίνακα – χρώµα στο περίγραµµα ενός πίνακα*

Ορίζετε το *χρώµα των κελιών* ενός πίνακα, από την καρτέλα Classic της γραµµής ιδιοτήτων. Για να εµφανίσετε την καρτέλα Classic για πίνακες, κάνετε τα εξής :

Eπιλέξτε τον πίνακα  $\rightarrow$  κλικ στο εικονίδιο της γραμμής ιδιοτήτων

Η *µορφοποίηση του περιγράµµατος* ενός πίνακα, γίνεται από την καρτέλα Frame της γραµµής ιδιοτήτων, η οποία εµφανίζεται ως εξής :

Επιλέξτε τον πίνακα  $\rightarrow$  κλικ στο αντίστοιχο εικονίδιο της γραμμής ιδιοτήτων.

#### *Χρώµα στο πλέγµα – ορισµός πάχους και στυλ πλέγµατος*

*Μορφοποιείτε το πλέγµα ενός πίνακα*, από την καρτέλα Table Grid της γραµµής ιδιοτήτων, η οποία εµφανίζεται ως εξής : Eπιλέξτε τον πίνακα  $\rightarrow$  κλικ στο εικονίδιο της γραμμής ιδιοτήτων.

#### *Μορφοποίηση σε κελιά κειµένου και εικόνας*

Για να µορφοποιήσετε ένα κελί, πρέπει πρώτα να το επιλέξετε. Μετά την επιλογή του κελιού θα είναι διαθέσιµες στην γραµµή ιδιοτήτων, όλες οι καρτέλες επεξεργασίας του περιεχοµένου του κελιού. Οι διαθέσιµες µορφοποιήσεις είναι :

- 1. Classic :
	- Χρώµα κελιού
- 2. Text :
	- Εσοχή κειμένου
	- Στυλ κατακόρυφης στοίχισης
	- κατοπτρισµός κειµένου
	- κλίση κειµένου
	- στρέβλωση κειµένου
- 3. Character Attributes :
	- Χρώµα χαρακτήρων
	- Γραµµατοσειρά
	- Μέγεθος
	- Στυλ γραφής
	- Γλώσσα
	- Μετατόπιση χαρακτήρων από την γραµµή βάσης
- 4. Paragraph Attributes :
	- Εσοχή της πρώτης γραµµής
	- Απόσταση µεταξύ παραγράφων
	- Στήλη οριζόντιας στοίχισης

Μορφοποίηση µιας εικόνας σε ένα κελί, γίνεται επιλέγοντας από την καρτέλα Classic της γραµµής ιδιοτήτων, τις παρακάτω επιλογές µορφοποίησης :

- Μετατόπιση εικόνας
- Κλίση εικόνας
- Χρώµα κελιού
- Αλλαγή θέσης της εικόνας σε κελί

• Κατοπτρισµός εικόνας

#### *Μετατροπή πίνακα σε κείµενο – κείµενο σε πίνακα – πίνακα σε σύνθετο αντικείµενο*

− Μπορείτε να *µετατρέψετε ένα πίνακα σε κείµενο* ως εξής :

Επιλέγετε το πίνακα με το εργαλείο Item Tool  $\rightarrow$  κλικ στο μενού Table  $\rightarrow$  κλικ στο Convert Table  $\rightarrow$  κλικ To Text . Ανοίγει ένα παράθυρο και :

 Separate Rows with: επιλέγετε το χαρακτήρα που θα διαχωρίζει τις γραµµές του πίνακα.

 Separate Columns with: επιλέγετε το χαρακτήρα που θα διαχωρίζει τις στήλες του πίνακα.

 Text Extraction Order: επιλέγετε τη κατεύθυνση µε τη οποία θα εξαχθούν τα κελία στο κείµενο.

Delete Table: αν θέλετε να διαγραφεί ο πίνακας µετά τη µετατροπή.

− Μπορείτε να *µετατρέψετε ένα πίνακα σε αντικείµενο* ως εξής :

Επιλέξτε το πίνακα με το εργαλείο Item Tool  $\rightarrow$  κλικ στο μενού Table  $\rightarrow$  κλικ Convert Table  $\rightarrow$  κλικ στο To Group.

− Μπορείτε να *µετατρέψετε ένα πλαίσιο κειµένου σε πίνακα* ως εξής :

Επιλέξτε το κείµενο από το πλαίσιο µε το εργαλείο Text Content Tool  $\rightarrow$  κλικ στο μενού Table  $\rightarrow$  κλικ Convert Text to Table. Εµφανίζεται ένα παράθυρο µε τις εξής επιλογές :

Separate Rows with: επιλέγετε χαρακτήρα διαχωρισµού. Separate Columns with: επιλέγετε χαρακτήρα διαχωρισμού Rows: εισάγετε αριθµό γραµµών του πίνακα. Columns: εισάγετε αριθµό στηλών του πίνακα. Auto fit: αν θέλετε οι διαστάσεις του πίνακα να προσαρµόζονται µε τα περιεχόµενα των κελιών. Cell Order: επιλέγετε µε πια κατεύθυνση θα εξαχθεί το κείµενο στα κελιά.

# **Στρώσεις (layers)**

#### *Τι είναι στρώση και που χρησιµοποιείται*

• Μια *στρώση (layer)* είναι ένα επίπεδο του αρχείου το οποίο είναι αδιαφανές στις περιοχές όπου υπάρχουν αντικείµενα και διαφανές στις υπόλοιπες περιοχές. Ένα αρχείο αποτελείται από πολλές στρώσεις. Το πλεονέκτηµα των στρώσεων είναι ότι µπορούµε να χειριστούµε ανεξάρτητα τα αντικείµενα ενός αρχείου. Μπορούµε να επεξεργαζόµαστε µόνο µία στρώση κάθε φορά, χωρίς να αλλάζουµε τις υπόλοιπες στρώσεις. Μπορούµε να ορίσουµε διαφορετικό τύπο ανάµειξης χρωµάτων για κάθε στρώση, καθώς και διαφορετικό ποσοστό αδιαφάνειας για κάθε στρώση. Η επεξεργασία των στρώσεων γίνεται από τη παλέτα Layers.

#### *∆ηµιουργία – απόκρυψη – κλείδωµα µιας στρώσης*

• *∆ηµιουργείτε* µια στρώση ως εξής :

Κλικ στο εικονίδιο New Layer της παλέτας Layers. Το χρώµα που υπάρχει στη γραµµή της στρώσης χρησιµοποιείται για τη επιλογή αντικειµένων. Το πλαίσιο επιλογής του αντικειµένου παίρνει το χρώµα της στρώσης.

*Επιλέγετε* µία στρώση ως εξής :

Κλικ στη συγκεκριµένη στρώση στη παλέτα Layers. Αν θέλετε να επιλέξετε περισσότερες από µία, τότε πρέπει να είναι πατηµένο το πλήκτρο Control.

Για να *αποκρύψετε* µία στρώση πρέπει :

Κλικ στο εικονίδιο Visible της παλέτας Layers. Αν θέλετε να εµφανίσετε µία κρυφή στρώση, ακολουθείτε τη ίδια διαδικασία.

Για να *κλειδώσετε* µια στρώση πρέπει :

Κλικ στο εικονίδιο Locked στη γραµµή στρώσης στη παλέτα Layers. Αν κλειδώσετε µία στρώση, τότε αυτή δεν είναι πλέον επεξεργάσιµη. Για να τη ξεκλειδώσετε ακολουθείτε τη ίδια διαδικασία.

# *Αναπαραγωγή – διαγραφή µιας στρώσης*

• Για να *αναπαράγετε* µία στρώση πρέπει: Eπιλέγετε τη στρώση που θέλετε  $\rightarrow$  κλικ στο εικονίδιο Palette Menu της παλέτας Layers  $\rightarrow$  κλικ στο Duplicate.

Για να διαγράψετε µία στρώση πρέπει : Επιλέξτε τη στρώση που θέλετε  $\rightarrow$  κλικ στο εικονίδιο Delete Layer (κάδος) της παλέτας Layers.

#### *Μετακίνηση αντικειµένου από στρώση σε στρώση*

• Για να µετακινήσετε ένα αντικείµενο από µια στρώση σε άλλη στρώση πρέπει να κάνετε τα εξής :

Eπιλέξτε το επιθυμητό αντικείμενο  $\rightarrow$  κλικ στο εικονίδιο Move Item to Layer της παλέτας Layers, οπότε εµφανίζεται ένα παράθυρο και στη περιοχή Choose Destination Layer επιλέγετε τη στρώση στη οποία θέλετε να µετακινηθεί το επιλεγµένο αντικείµενο.

#### *Αλλαγή στη ιεραρχία των στρώσεων – συγχώνευση στρώσεων*

• Σε περίπτωση επικάλυψης των αντικειµένων δύο διαφορετικών στρώσεων, φαίνεται το αντικείµενο της στρώσης που βρίσκεται ψηλότερα στην ιεραρχία. Η στρώση που είναι ψηλότερα σε ιεραρχία, επικαλύπτει τις άλλες στρώσεις. Η παλέτα Layers εµφανίζει τις στρώσεις µε αύξουσα σειρά, ως προς την ιεραρχία στοίβαξης. Μπορείτε να αλλάξετε την ιεραρχία των στρώσεων ως εξής :

Επιλέξτε την επιθυμητή στρώση από την παλέτα Layers  $\rightarrow$  σύρετε την στρώση που θέλετε στην επιθυµητή θέση.

Μπορείτε να συγχωνεύσετε πολλές στρώσεις σε µία, ως εξής:

Επιλέξτε τις επιθυμητές στρώσεις  $\rightarrow$  κλικ στο εικονίδιο Merge Layers της παλέτας Layers. Στο παράθυρο που εµφανίζεται, στην περιοχή Choose Destination Layer, επιλέξτε το όνοµα της νέας

στρώσης που θα προκύψει από την συγχώνευση των άλλων στρώσεων.

QUARKXPRESS 8 ΕΚΓΙΑΙΔΕΥΤΙΚΟ ΕΓΧΕΙΡΙΔΙΟ – GETTING STARTED

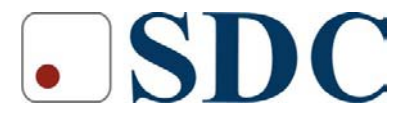

Κασταμονής 99<sup>α</sup> & Μακρυγιάννη, 142 35 Ν. Ιωνία Τηλ. 210.2719100, Fax : 210-2718133 www.sdc.gr